# **使用 Scratch 作为测试序列**

## **配合 CalMAN Studio 和 CR-100 校正 DM170**

#### **软件需求:**

CalMAN Studio

Assimilate Scratch (win&mac)

## **硬件需求:**

CR-100

Windows7 或更高版本的 PC (64位)

AJA T-Tap(**Blackmagic, Bluefish444, AJA 均可**)

SDI 线

路由器

## **准备工作**

将装有 CalMAN Studio 和 Scratch 的电脑分别接入路由器

测量环境:暗室

监视器开机预热半小时以上(LED 背光 LCD 面板机型)

## **将监视器恢复出厂默认设置**

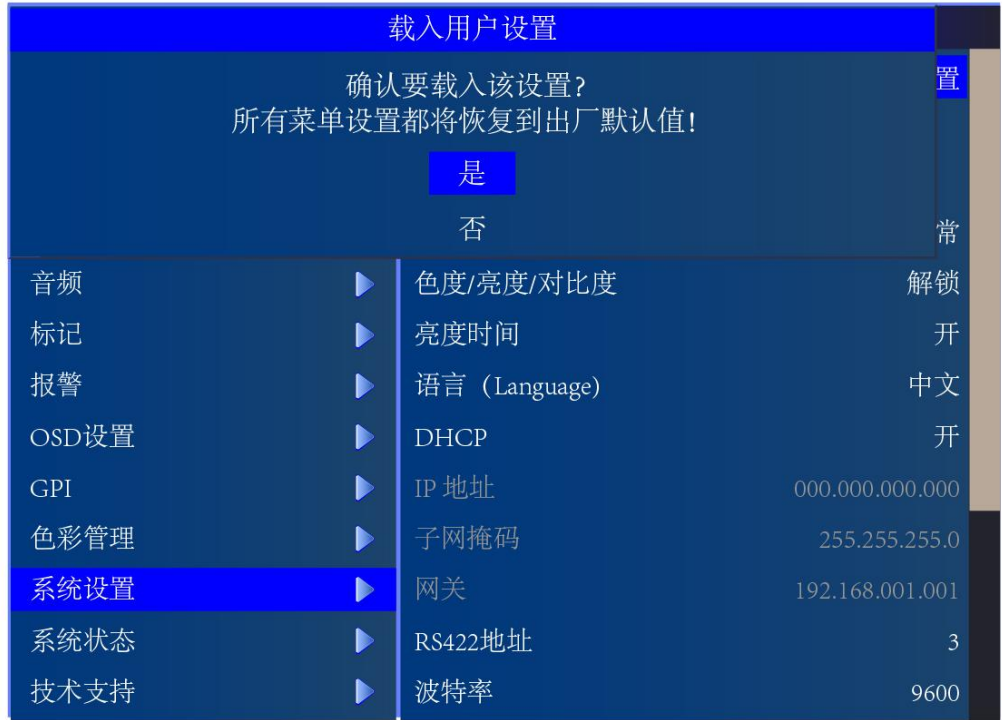

# **将色彩管理菜单中的 LUT Bypass 设置成 3D LUT**

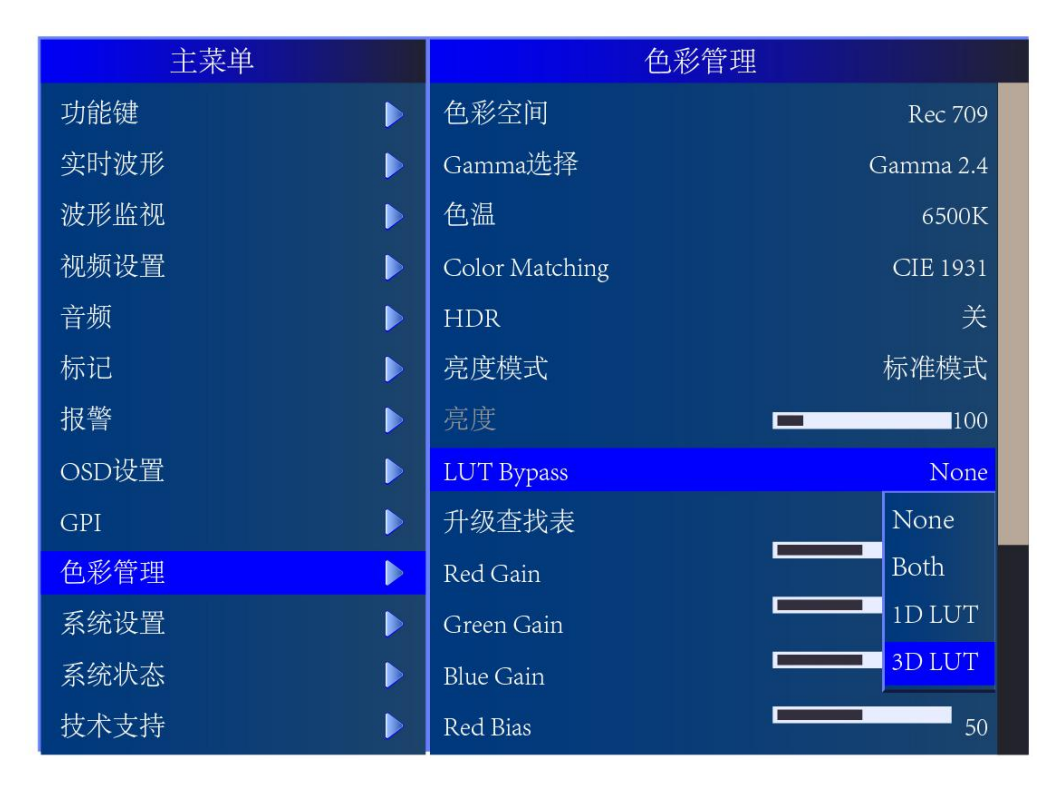

**在 Scratch 的电脑上安装 CalMAN Studio 校正使用的测试序列插件**

将 对 应 平 台 的 插 件 包 解 压 ( 这 里 以 MacOS 为 例 ) 将 CalMANpatOSX.spa 和 CalMANpatOSX.tif 复制到 mac 的这个目录 :

Mac/Library/Application Support/Assimilator/Plugins

然后将 CustomCommands.xml 文件复制到 Mac 的这个目录:

Mac/Library/Application Support/Assimilator/Settings

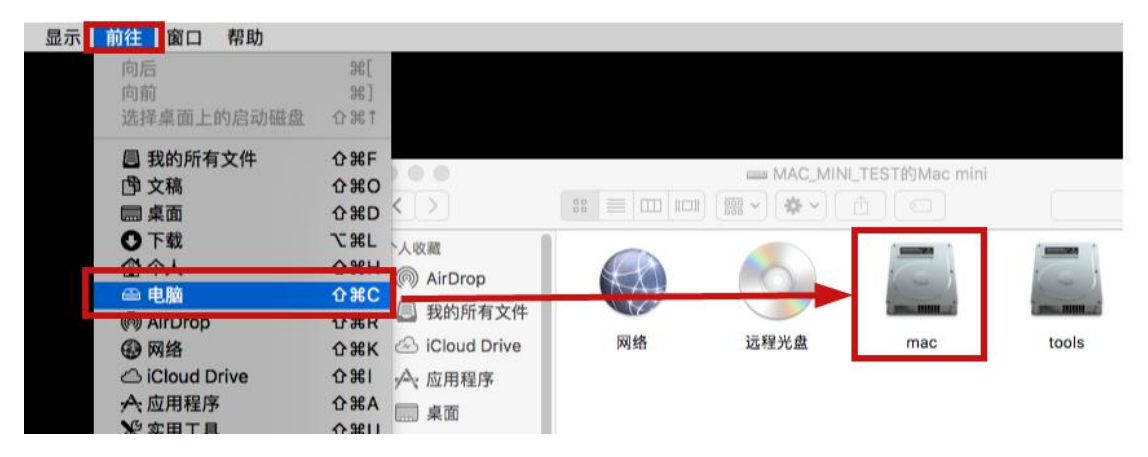

**小技巧:如果想同时添加 LightSpace CMS 和 CalMAN Studio 的测试序列插件功能,将 对应的 Spa 和 Tif 文件复制进指定目录外,只需将其中一个 CustomCommands.xml 文 件使用文本编辑器打开,添加另外一个软件所需的配置代码,然后复制到指定目录即可。**

## **如下所示:**

```
<?xml version="1.0" encoding="UTF-8"?>
<!--Generator: Assimilate ScratchS-->
<scratch version="9.0">
    <command type="plugin" enter_player="Y" player_menu="N" shot_selection="0">
        <title>Light Space CMS</title>
        <cmdline>adf09493-dadf-443c-9031-e257fe8ce623</cmdline>
    </command>
    <command uuid="dd278702-1657-48e5-a4d4-0d6b5c5997a1" type="plugin" enter player="Y" shot selection="0">
        <title>CalMAN Client
   </title>
        <cmdline>AFC10569-8B45-40B4-A29D-086BDE130040</cmdline>
    </command>
```

```
</scratch>
```
以上步骤完成后我们开始整个操作流程

# **开始操作**

打开 CalMAN Studio, 将 CR-100 连接至电脑

在弹出的流程设置窗口 Calibration Name 项填写当前流程的名称(方便后续的

管理,也可不填)

workflow 这里选择[calibration]3D LUT

点击 start session 进入 3D LUT Calibration 工作界面

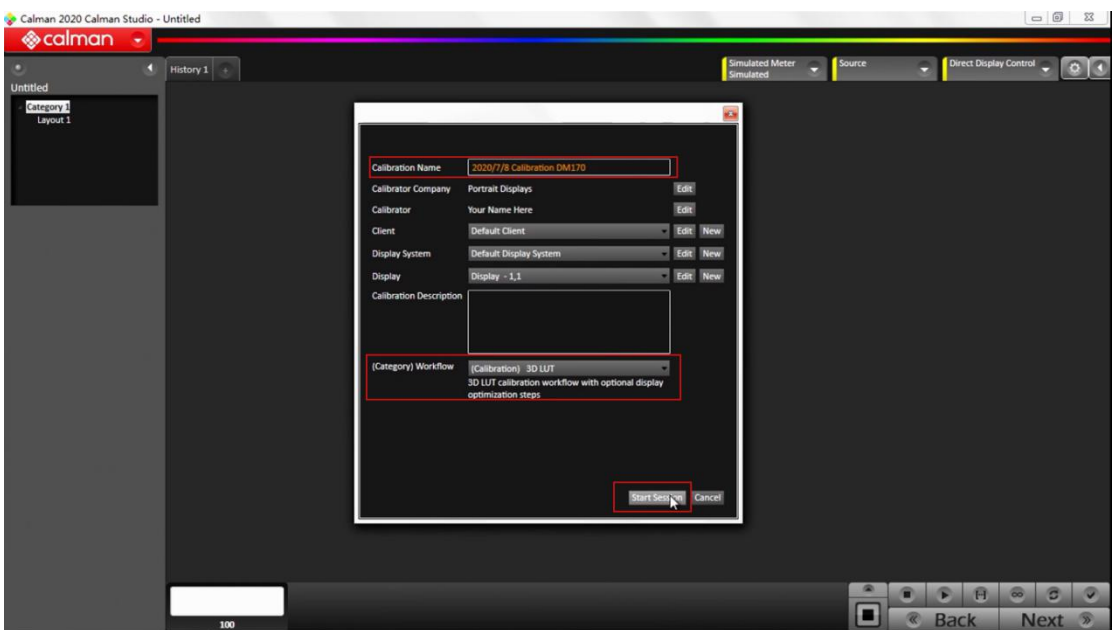

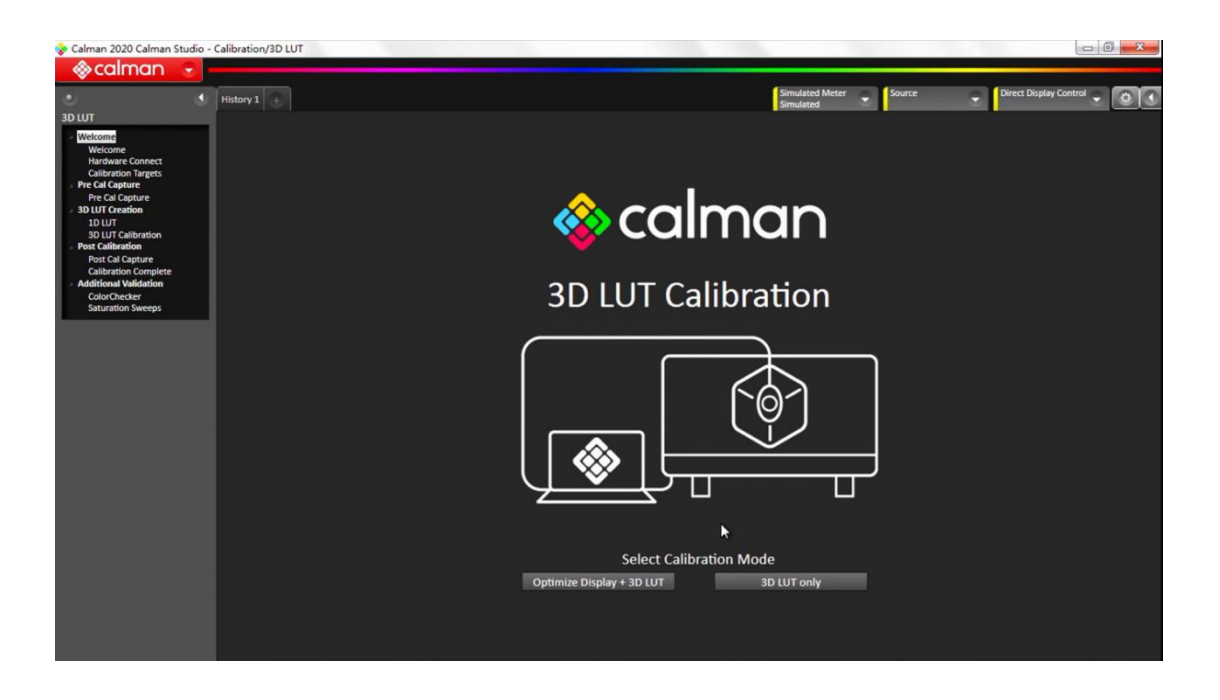

在此界面,我们直接展开 Meter 选项卡,点击 Find Meter。

在弹出的窗口中选择正确的连接 Com Port 端口(仪器连接至电脑后可在设备管理器中查看

端口)

仪器类型选中 Colorimetry Research Inc meters(USB)然后点击 Search 等待软件与仪

器的连接

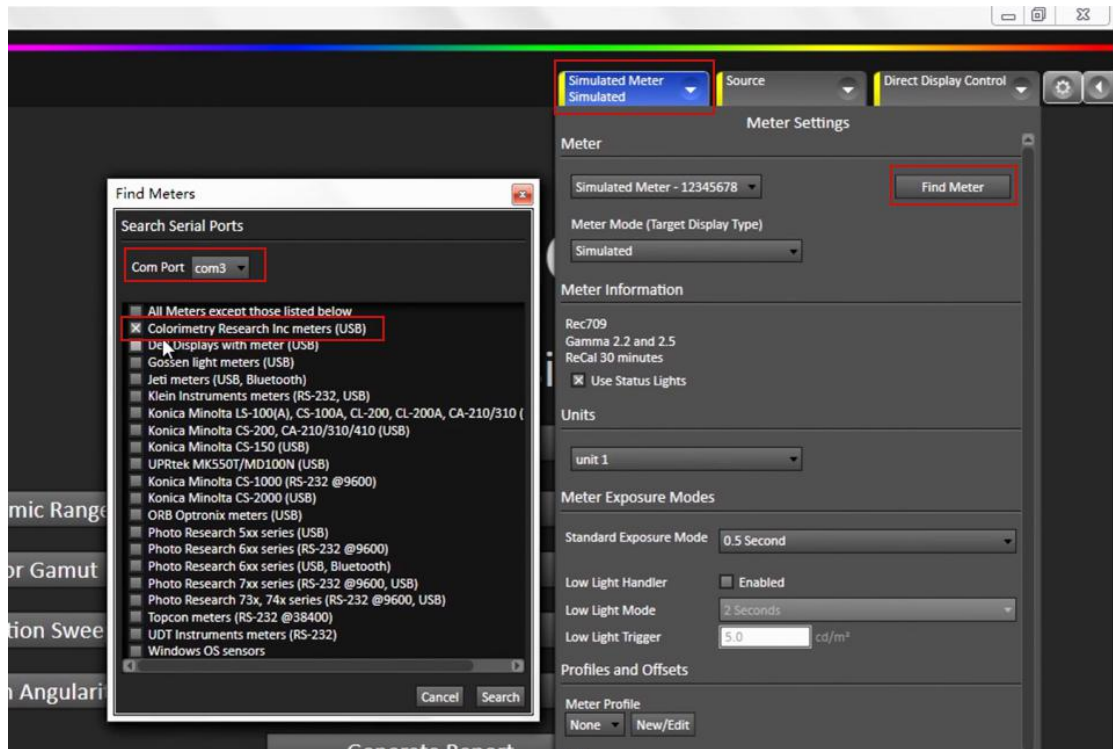

连接成功后仪器选项卡会变成绿色,同时在 Meter Mode (Target Display Type) 下拉列

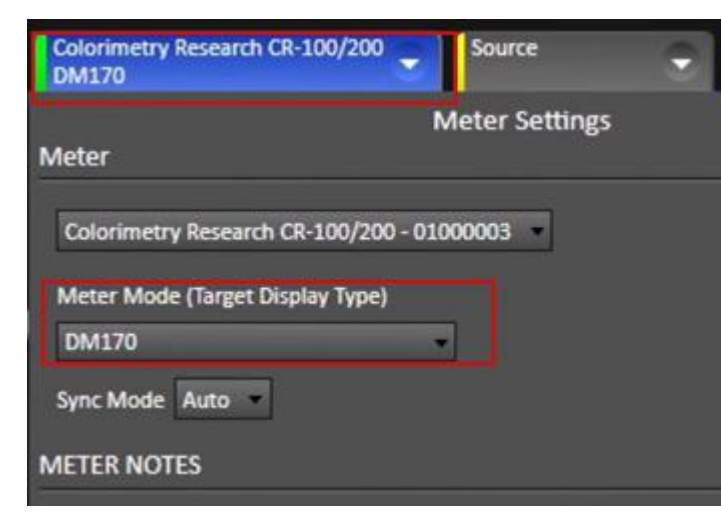

表这里选中 DM170 的矩阵(由光谱仪生成,已提前预置)

展开 Source 选项卡,点击 Find Source

在 Manufacturer 这里选中 ASSIMILATE

Model 这里选中 ASSIMILATE -SCRATCH Pattern Generater

# 此时我们需要打开 Scratch 进行一些设置

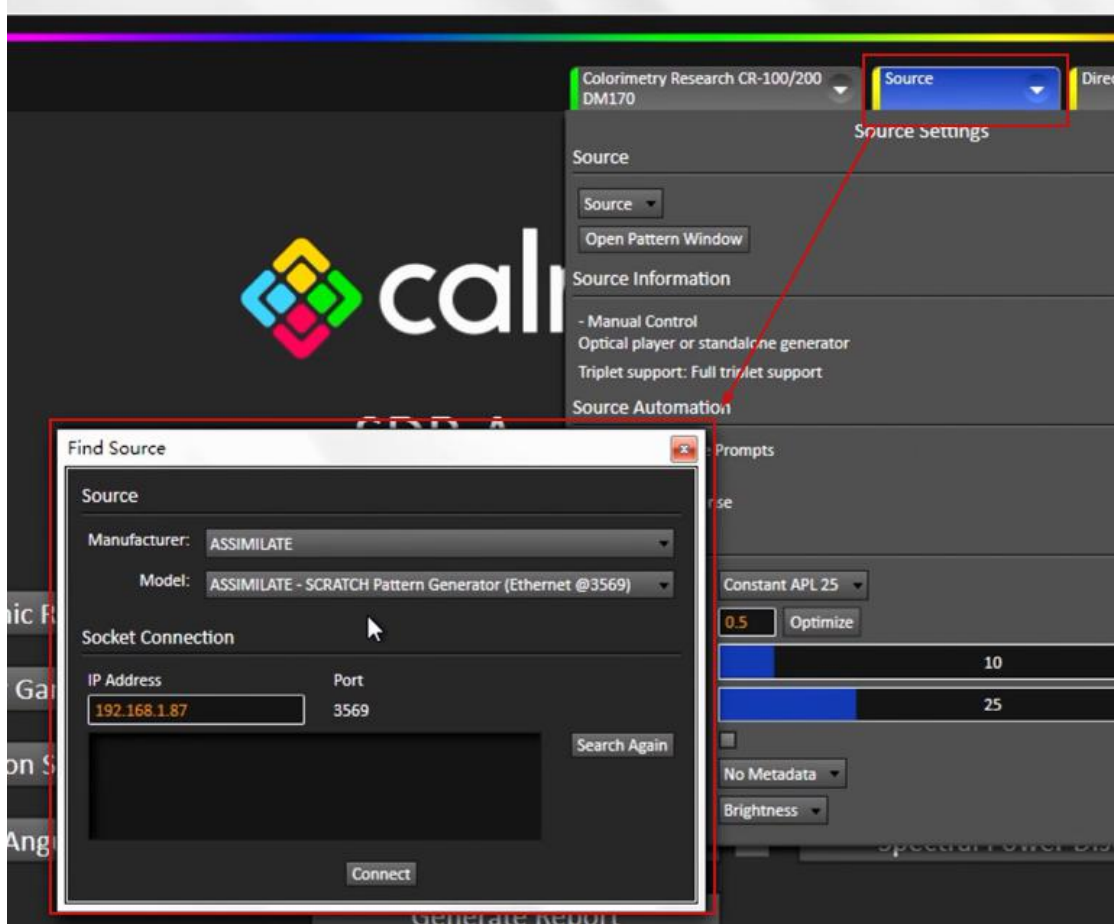

打开 Scratch, 我们新建一个项目

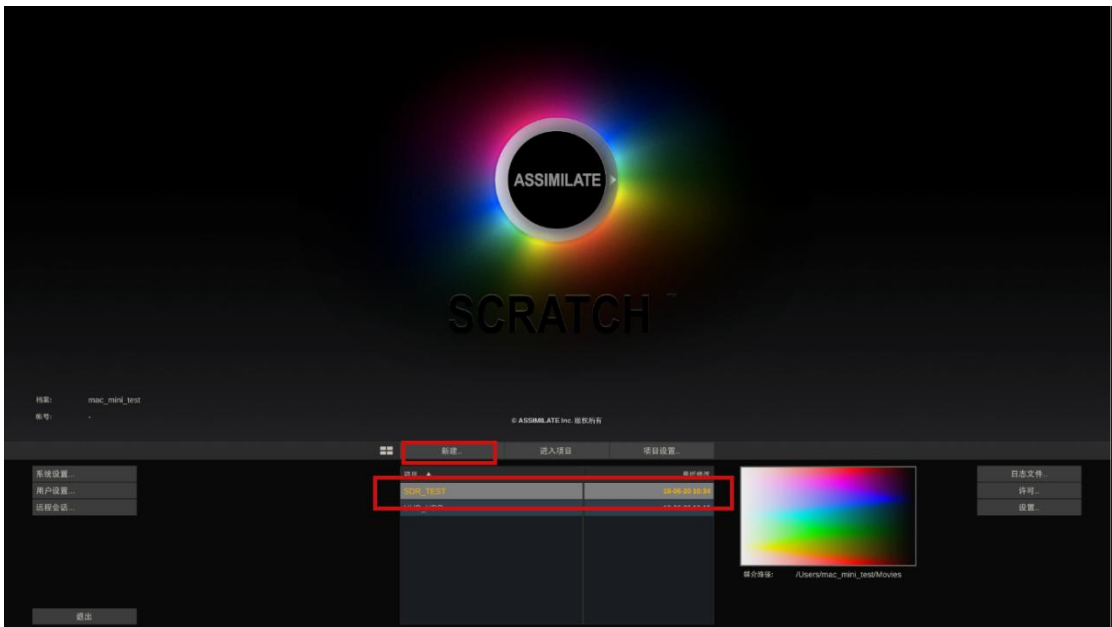

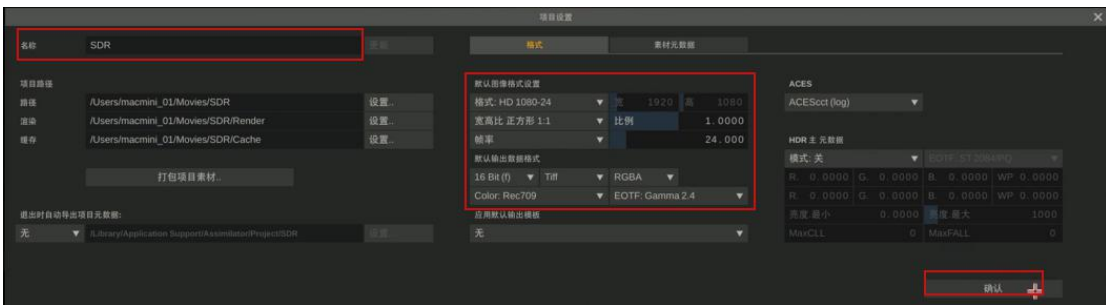

#### 完成后点击系统设置菜单打开系统设置窗口

找到 SDI 设定,点击配置按钮打开视频 IO 设置窗口

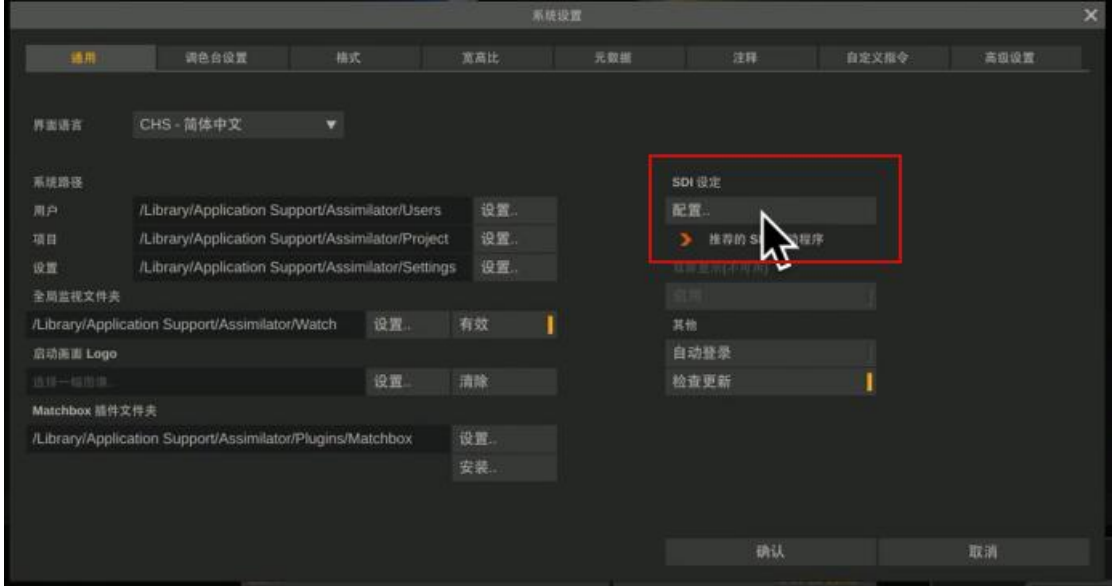

在这里我们可以选择当前接入电脑的视频 IO 设备 (当前 T-TAP), 并点击启用 (指示灯会 变成橙色)然后设置视频的监看格式。

视频 IO 通道这里也需要点击启用(指示灯会变成橙色)

右边可以设置视频的编码格式以及视频输出的数据范围(根据测量设备显示的数据范围决

定)完成后点击应用设定并关闭此窗口

|              |             |    |                   | 祝納IO设置             |   |                     |    | $\overline{\mathbf{x}}$ |  |
|--------------|-------------|----|-------------------|--------------------|---|---------------------|----|-------------------------|--|
| 设备: TTap - 0 |             | 启用 |                   |                    |   |                     |    |                         |  |
|              | 名称          |    |                   | 信号                 |   |                     |    |                         |  |
| 720p59.94    |             |    | 1280x720 @ 59.940 |                    |   | 格式: YUV 10/422<br>÷ |    |                         |  |
| 720p60       |             |    | 1280x720 @ 60.000 |                    |   |                     |    |                         |  |
| 1080(50)     |             |    |                   | 1920x1080 @ 25.000 |   | REC709 棍频           |    |                         |  |
| 1080i59.94   |             |    |                   | 1920x1080 @ 29.970 |   |                     |    |                         |  |
| 1080(60)     |             |    |                   | 1920x1080 @ 30.000 |   |                     |    |                         |  |
| 1080sf23.98  |             |    |                   | 1920x1080 @ 23.976 | в |                     |    |                         |  |
| 1080sf24     |             |    |                   | 1920x1080 @ 24.000 |   |                     |    |                         |  |
| 1080sf25     |             |    |                   | 1920x1080 @ 25.000 |   |                     |    |                         |  |
|              | 1080sf29.97 |    |                   | 1920x1080 @ 29.970 |   |                     |    |                         |  |
|              | 1080sf30    |    |                   | 1920x1080 @ 30.000 |   |                     |    |                         |  |
|              | 1080p23.98  |    |                   | 1920x1080 @ 23.976 |   |                     |    |                         |  |
|              | 1080pZ4     |    |                   | 1920-1080 @ 24:000 |   |                     |    |                         |  |
|              | 1080p25     |    |                   | 1920x1080 @ 25.000 |   |                     |    |                         |  |
|              |             |    |                   |                    |   |                     |    |                         |  |
| 视频IO通道       |             |    |                   |                    |   |                     |    |                         |  |
| 频道1          | 启用          |    | Output            |                    |   |                     |    |                         |  |
|              |             |    |                   |                    |   |                     |    |                         |  |
| 道3           |             |    |                   |                    |   |                     |    |                         |  |
| 质组4          |             |    |                   |                    |   |                     |    |                         |  |
| 照旧5          |             |    |                   |                    |   |                     |    |                         |  |
| 照度:6         |             |    |                   |                    |   |                     |    |                         |  |
| 日度7          |             |    |                   |                    |   |                     |    |                         |  |
| 精谱方          |             |    |                   |                    |   |                     |    |                         |  |
|              |             |    |                   |                    |   |                     |    |                         |  |
|              |             |    |                   |                    |   | 应用设定                |    |                         |  |
|              |             |    |                   |                    |   |                     |    |                         |  |
|              |             |    |                   |                    |   |                     | 关闭 |                         |  |
|              |             |    |                   |                    |   |                     |    |                         |  |

完成后我们导入一个素材

|                 | 鴽                   | 0:0 | 翼      | 1:0<br>п | 罵    | 2:0 |                 | 罵  | 3:0                | 罵       | 4:0 | 貫                               | 5:0 |      |
|-----------------|---------------------|-----|--------|----------|------|-----|-----------------|----|--------------------|---------|-----|---------------------------------|-----|------|
| 托盘              |                     | 分段  |        |          |      |     | 導の装材            |    |                    |         |     |                                 | 搜索. | 選染臥列 |
|                 | 套底(EDL/AAF/XML/ALE) |     |        |          |      | ╬   | 梧               |    | 功能                 |         |     |                                 |     |      |
|                 | 导入.                 |     | 指曰:    | 占位符      |      |     | 分类              | 时码 | $\bar{\mathbf{v}}$ | 私宿训?    |     | 过滤器                             | ۰   |      |
|                 | <b>AMOUNT</b>       |     | 一石化元防信 | -CD)     |      |     | 移除空槽            |    | 生成好码               |         |     | ÷                               |     |      |
|                 |                     |     |        |          |      |     |                 |    |                    | 历配德时码   |     | 田家政府                            |     |      |
|                 | 镜头注释                |     |        |          |      |     | 进田地             |    | п                  | 当社创作程序: |     | 1010                            | ○日正 |      |
|                 |                     |     |        | 实时色调匹配器  |      |     | <b>All Days</b> |    | ٠                  | o dal m |     |                                 |     |      |
|                 | 输入注释                |     | ш      |          |      |     | 建定时间线           |    |                    |         |     |                                 |     |      |
|                 |                     |     |        |          |      |     |                 |    |                    |         |     |                                 |     |      |
| 工具箱:完成/全功能<br>r |                     |     |        | ● 创作视图   | 0 国比 |     | ● 调告特效          |    |                    | ● 渲染    |     | 1920×1080, 24.00fps, Timeline 1 |     |      |

点击工具箱按钮,确保这里选中的是**完成/全功能**

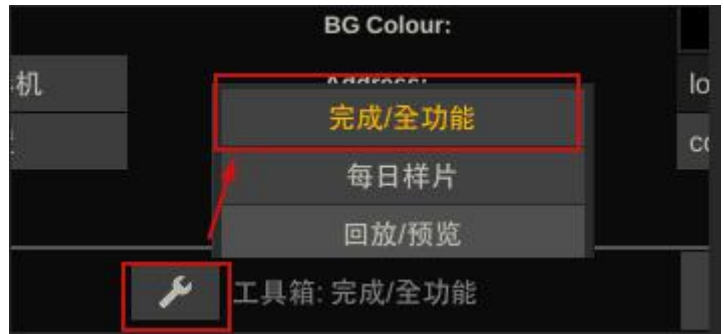

#### 点击**工具,**选择右侧**自定义指令下**的 **CalMAN Client**

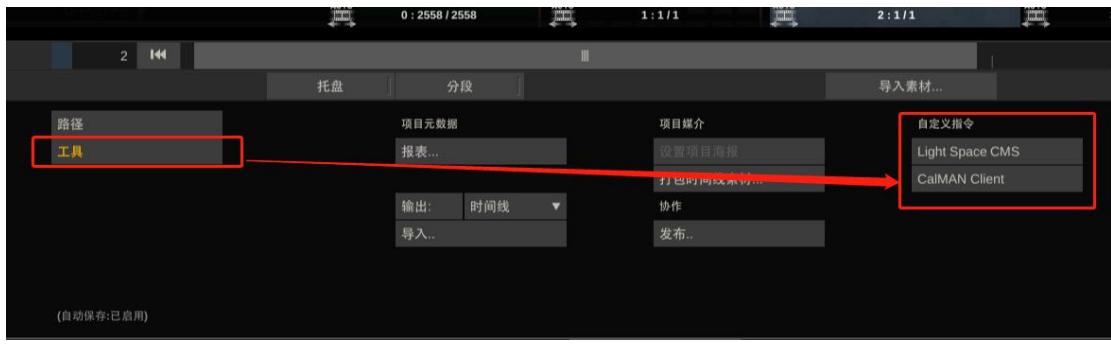

# 点击 Client Pattern, 如有必要这里可以对测试序列进行一些设置

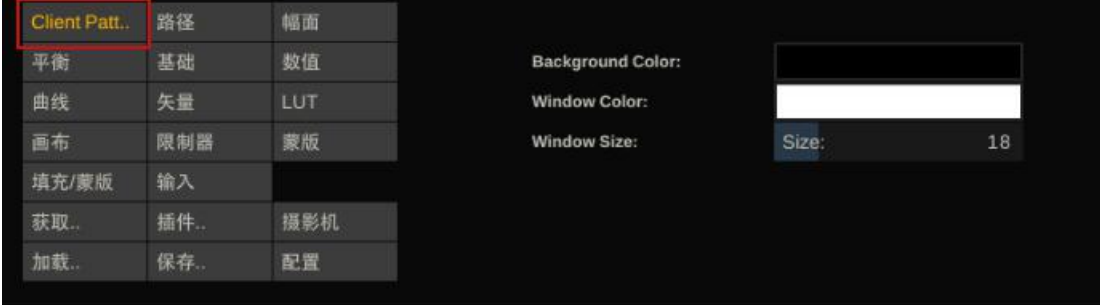

回到 CalMAN Studio,此时 IP 地址这里的空白处会出现当前局域网内的设置好测试序列插 件的 SCRATCH 电脑的 IP 地址, 或者在设置好测试序列后可以直接输入 SCRATCH 电脑的 IP 地址然后点击连接,等待连接成功即可

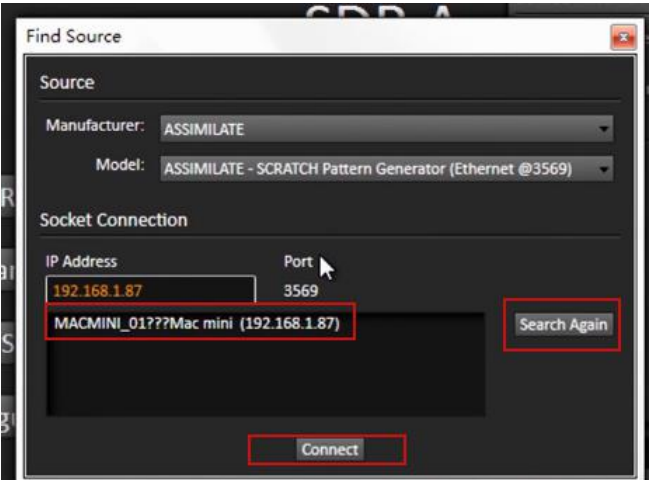

展开 Direct Display Control 选项卡

Manufacturer 这里选中 SpetraCal

Model 这里选中 SpetraCal-Cube Generator (3D LUT) 然后点击 Connect 等待连接完

成 しょうしょう しゅうしょう しんしょう しんしょう

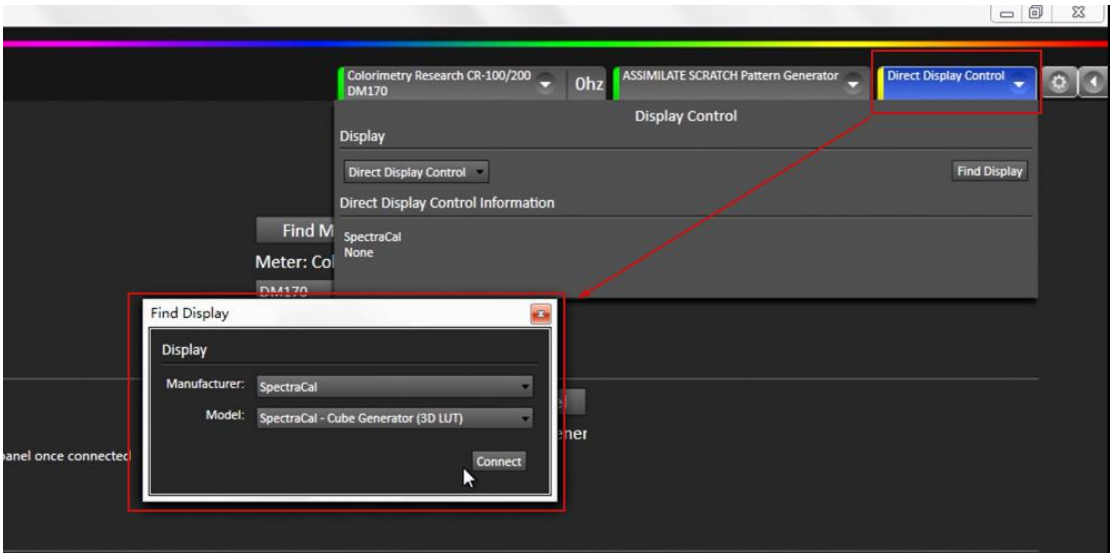

再次展开 Meter 选项卡, 将 Sync Mode 设置成 on, 然后点击 Sync Meter

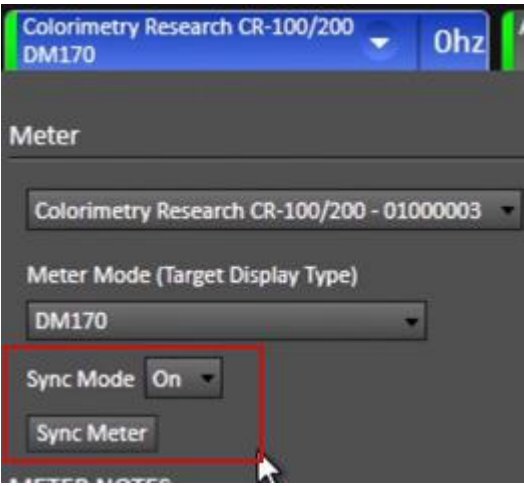

将仪器对准监视器屏幕中心测试序列位置,然后点击 Initialize Meter 对设备进行初始化操

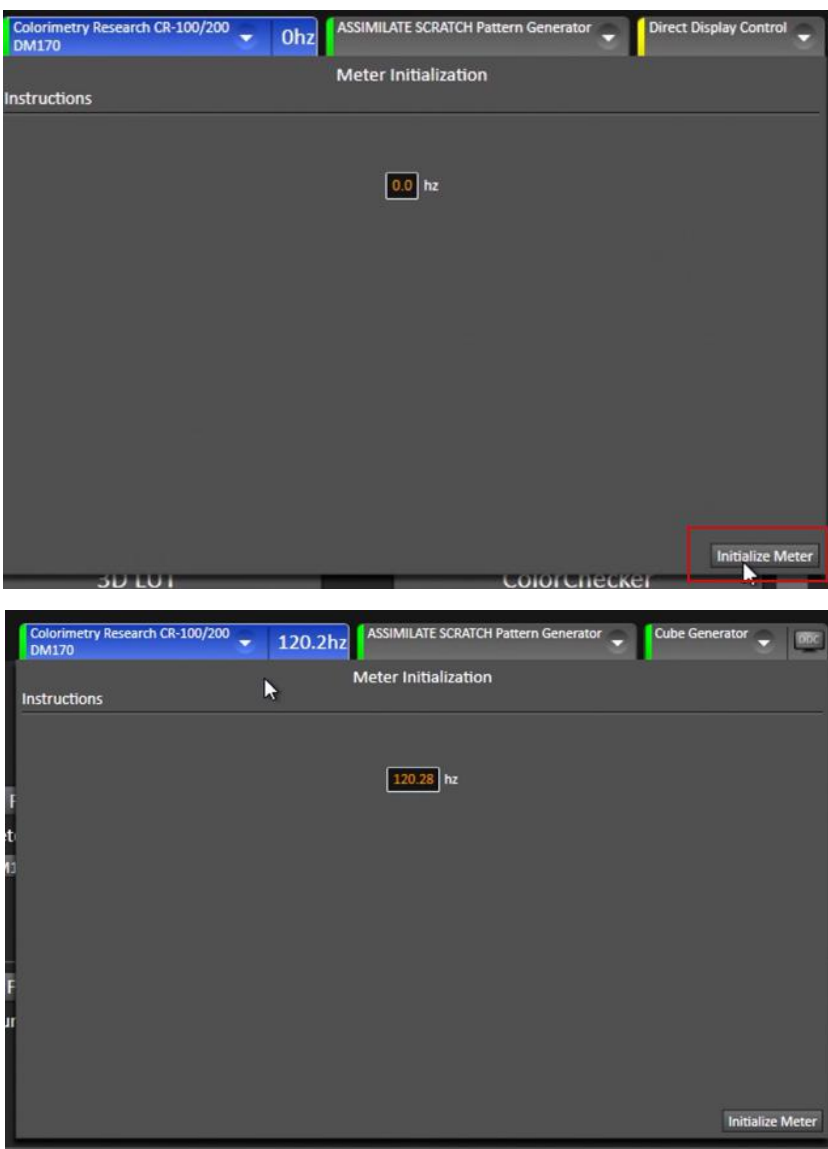

作

初始化完成后点击左侧 3D LUT 流程列表中的 Calibration Targets 进行校正参考值设置 Calman 2020 Calman Studio - Calibration/3D LUT

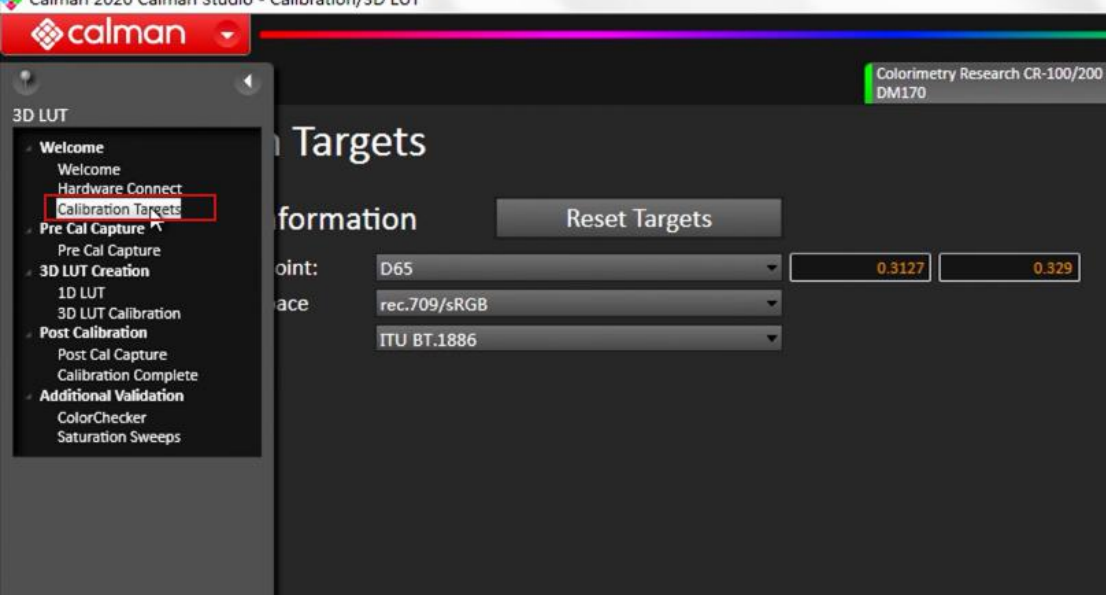

这里我们以 Rec709 为例进行校正参考值的设定,如下图所示

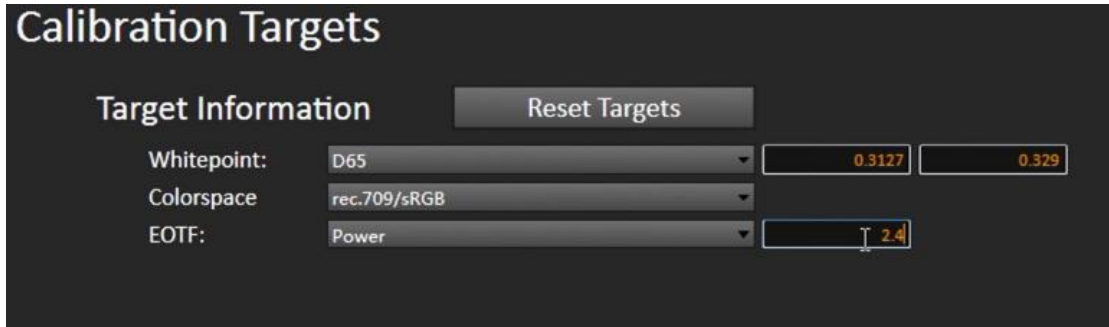

完成后点击左侧流程列表中的 3D LUT Calibration 打开 3D LUT 校正工作界面<br>• Calman 2020 Calman Studio - Calibration/80.uri

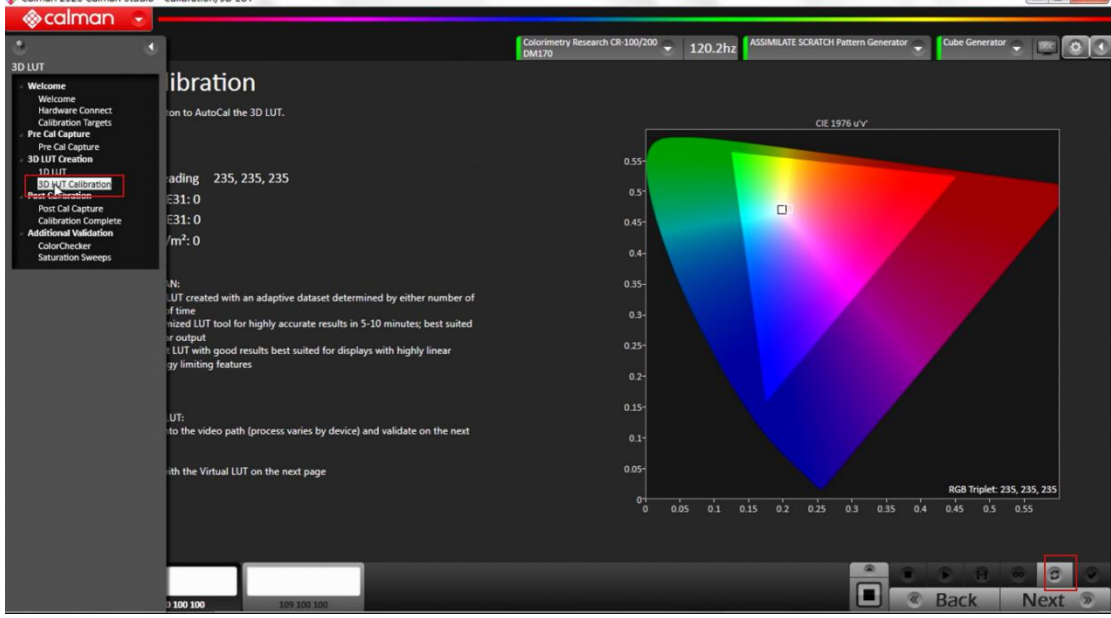

#### 点击右下角的 AutoCal 按钮弹出 AutoCal 设置界面

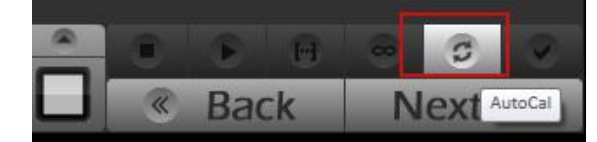

在 AutoCal 设置界面 File Format 选择 Flanders Scientific (.cfe CFE2) 下面的 Cube Size, Bit Depth 会自动匹配, 型号根据自己的机型进行选择, 这里选择 DM170 Lut 选择 User1 (建议选择 User1) File Path 设定 LUT 文件的储存位置 Pattern Delay 这里让软件自动设定,将 i1 Display Pro 的光学镜头对准监视器的中心位置 点击 Optimize 等待程序设置完成 AutoCal Measurement Start Delay 根据需求自定义设置采样倒计时时长

Calibration Type 选择 Fixed Grid, 17 points Video Range 选择 SMPTE 16-235 设置好之后点击 OK 开始 3D LUT 流程采样

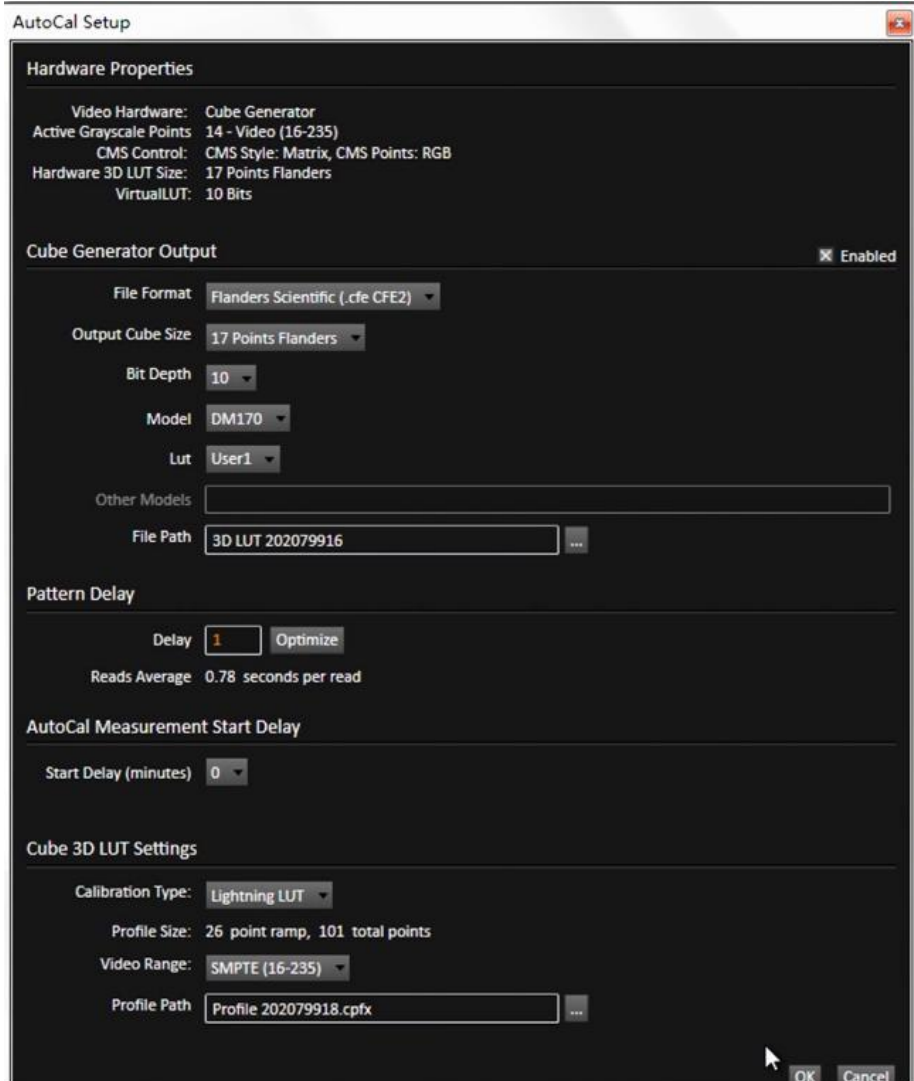

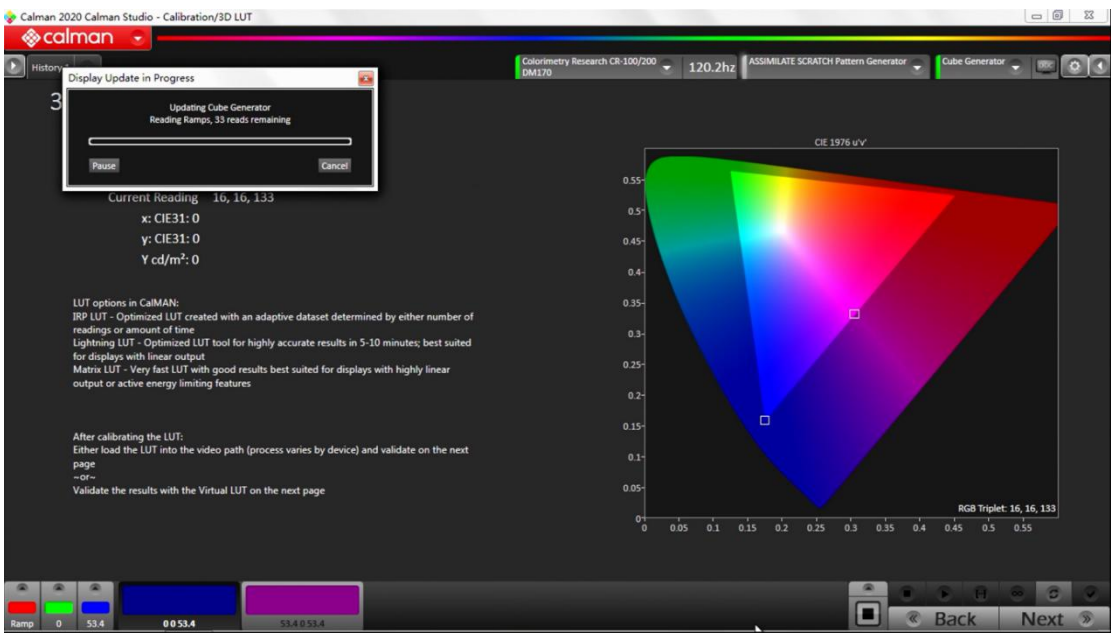

采样过程中

等待采样完成后会自动生成 LUT 文件,在前面设定的文件储存区找到该 LUT 文件

按照尊正监视器升级 CFE 的流程将文件导入监视器升级后即可正常调用。

CFE 升级的方式请参照此链接:<https://gaiamount.com/academy/detail/1208>

# 参考内容:

关于 Calibration Type 的不同选项的区别请参考以下连接: <https://kb.portrait.com/help/3d-lut-types> 新增加的三种类型说明请参考以下连接: <https://www.portrait.com/news/calman-2019-r3-color-calibration-software-available-now/>

# **◉**如何申请免费的 **scratch** 激活码激活软件 浏览器打开此地址: <https://www.assimilateinc.com/download/>

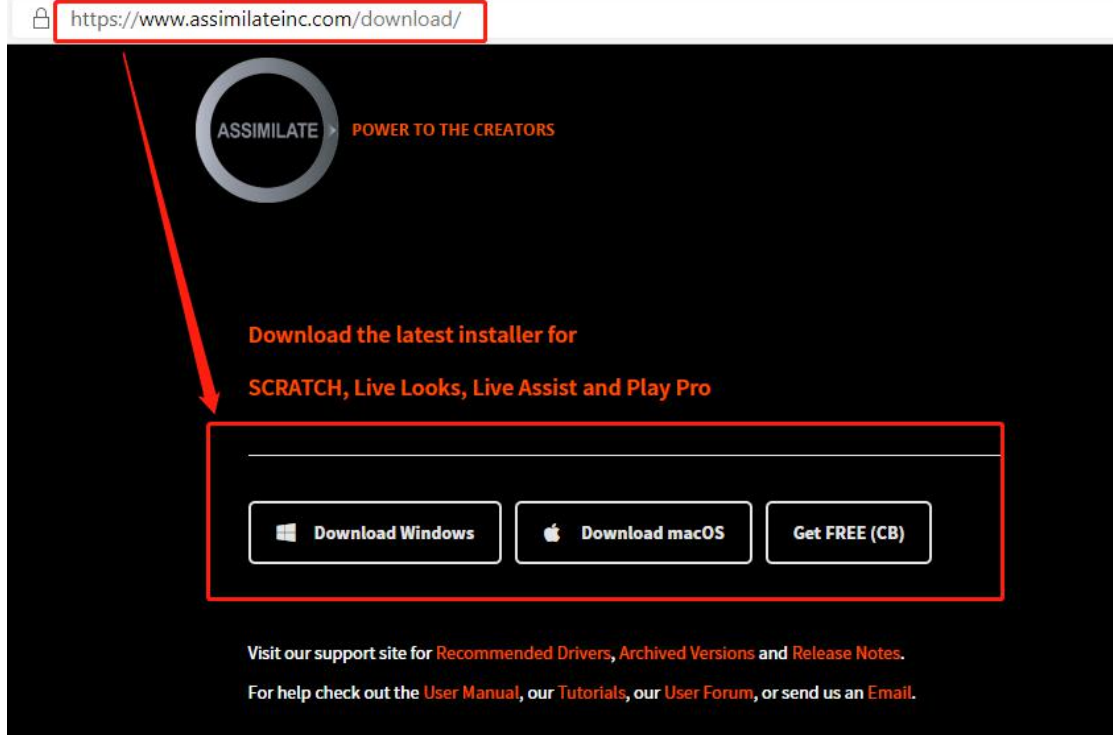

选择自己电脑系统对应的软件版本 完成后正常安装程序并打开

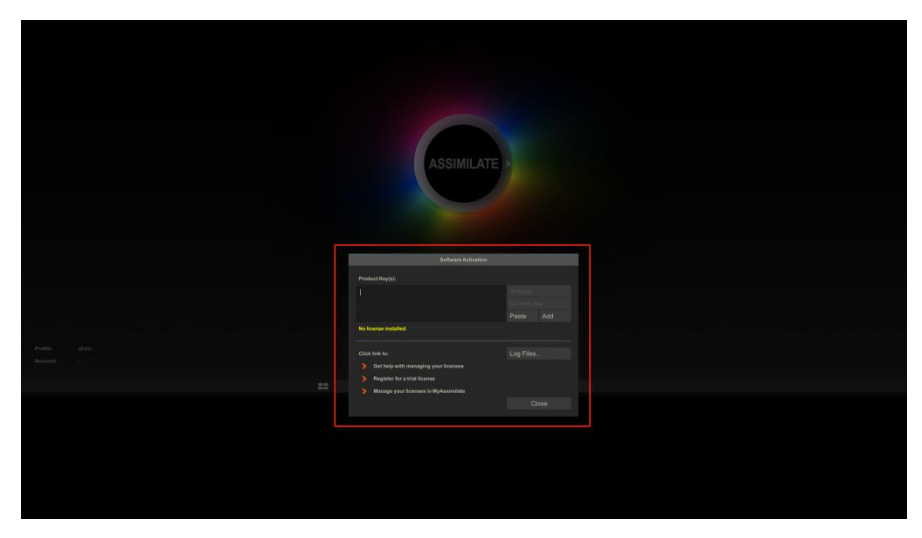

点击 **Register for a trial license**

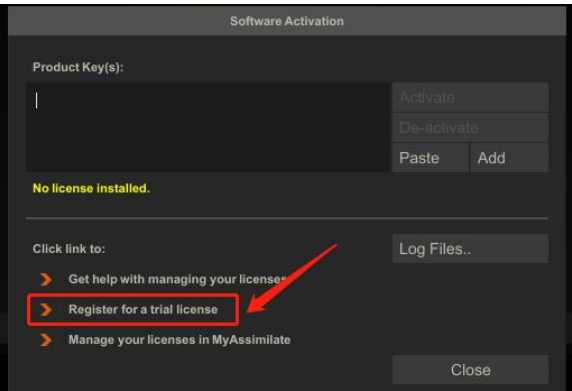

# 浏览器会打开相对应的注册地址

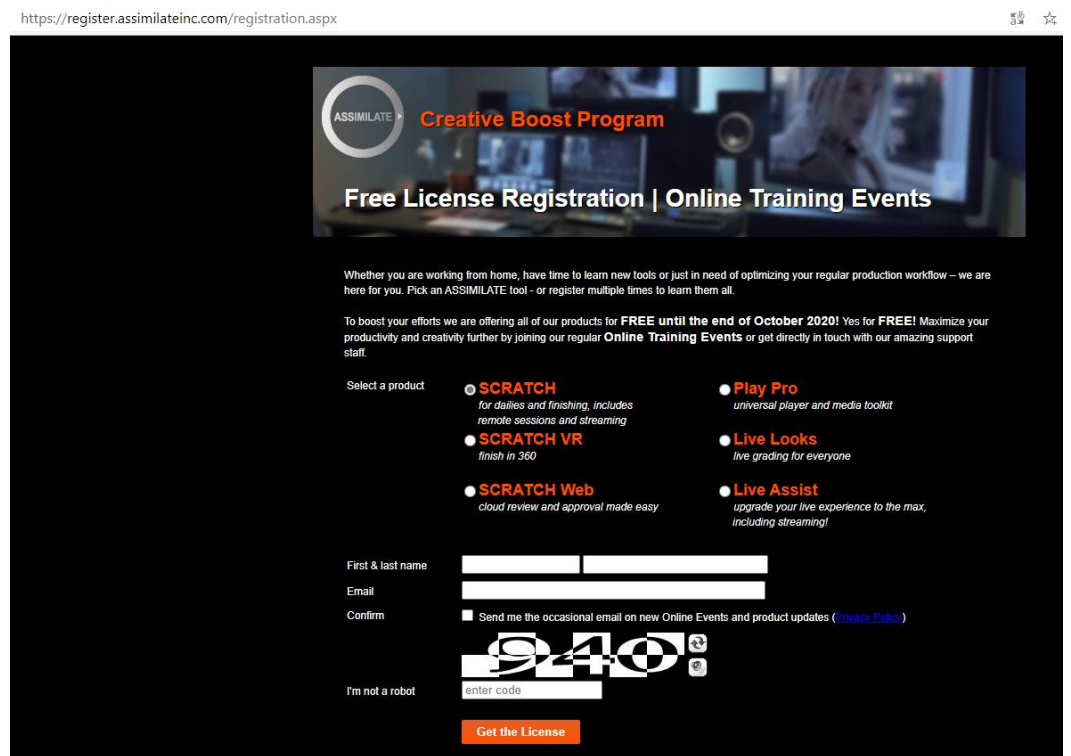

填写好相关的信息点击 **Get the License** 系统会给你填写的 **Email** 发送一个带有激活码等信息的邮件

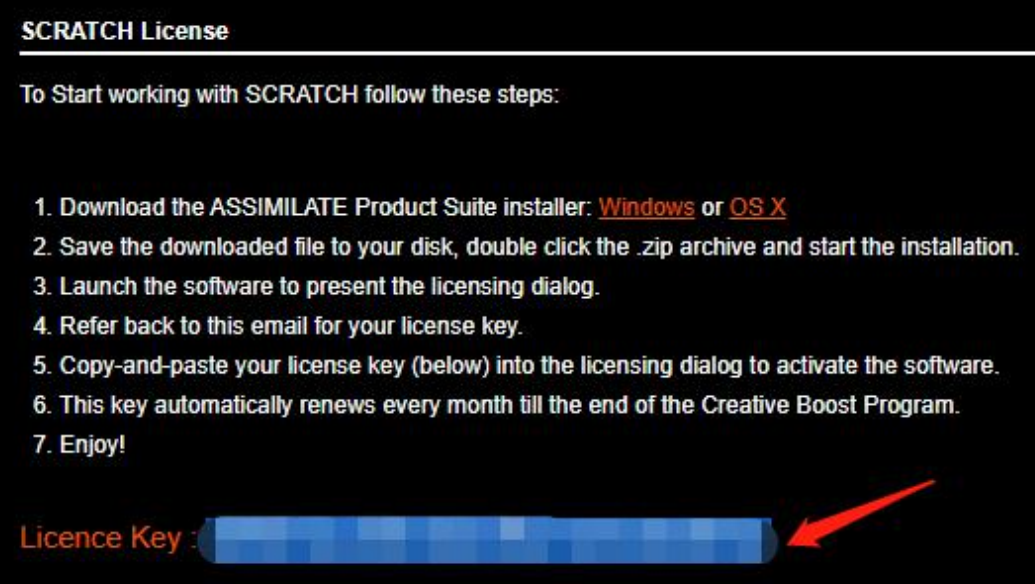

回到软件,将 License Key 复制到 product key(s)文本框,点击 Active 进行激活(需要连网) 软件会提示重启以激活,点击 yes 等待软件重启即可激活

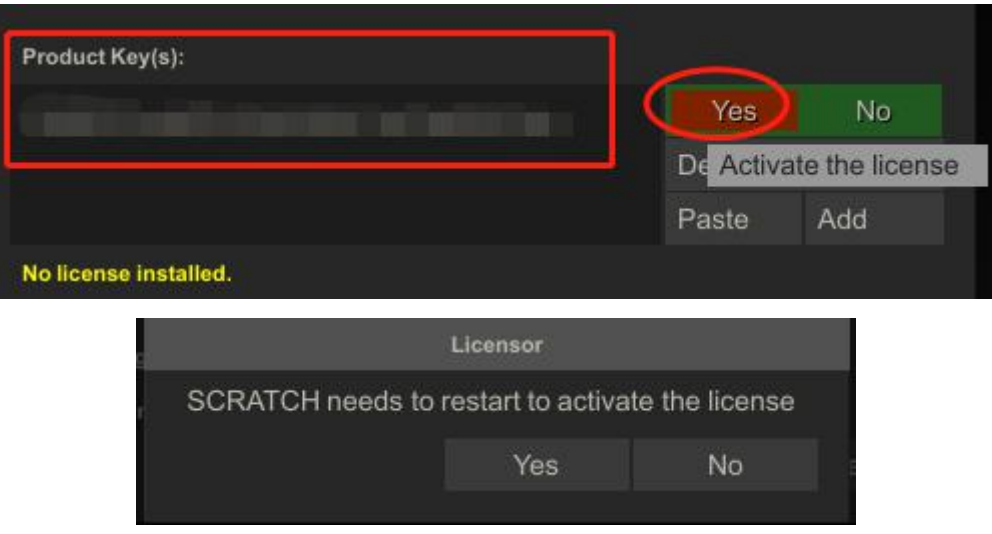